# 임상시험 연구용 원무등록 및 EMR 사용법

- 임상시험대상자는 필히 임상시험대상자 등록을 해야 함.
- 외래환자=임상의학연구소 환자 등록 후 임상의학연구에서 오더처방
- 입원환자=입원처방 후 무조건 이중보험처리
- 이중보험 처리 담당= 입퇴원계 원무과 직원, 해당과 보험심사 간호사 두 사람한테 해당연구 정보, 해당처방 오더 코드, 날짜 등 세부사항을 표로 만들어서 전달

■ 원무과 임상시험 담당: 내선 1023, 2805

**연구대상자가 외래환자일 경우**

- 다음 진료일부터 임상시험 대상자로 처방이 필요한 경우: 외래예약 등록
- 외래예약 등록
- 1. 메뉴-> 원무-> 환자 및 예약관리-> 외래예약 등록
- 2. 진료의사 CRI로 검색
- 3. 급종 'CB'와 보조'SSS' 설정
- 4. 계약처 코드 (원외 C011/원내 C014 )
- 5. 접수구분; 06임상연구(의학연구)
- 6. 저장; 저장시 급종변경? 문구에 'yes' 클릭 후 예약내역 선택

■ 외래 당일 임상시험 대상자로 처방이 필요한 경우; 외래 2차 오더예약 : 외래2차 오더예약은 진료과와 임상연구 각각 진료명단이 생성됨. 진료과 수납이 있으면 임상연구 진료비는 이중으로 부과되지 않음.

외래예약등록 (내부 연구원만 가능)

메뉴 -> 원무 -> 환자 및 예약관리 -> 외래예약등록

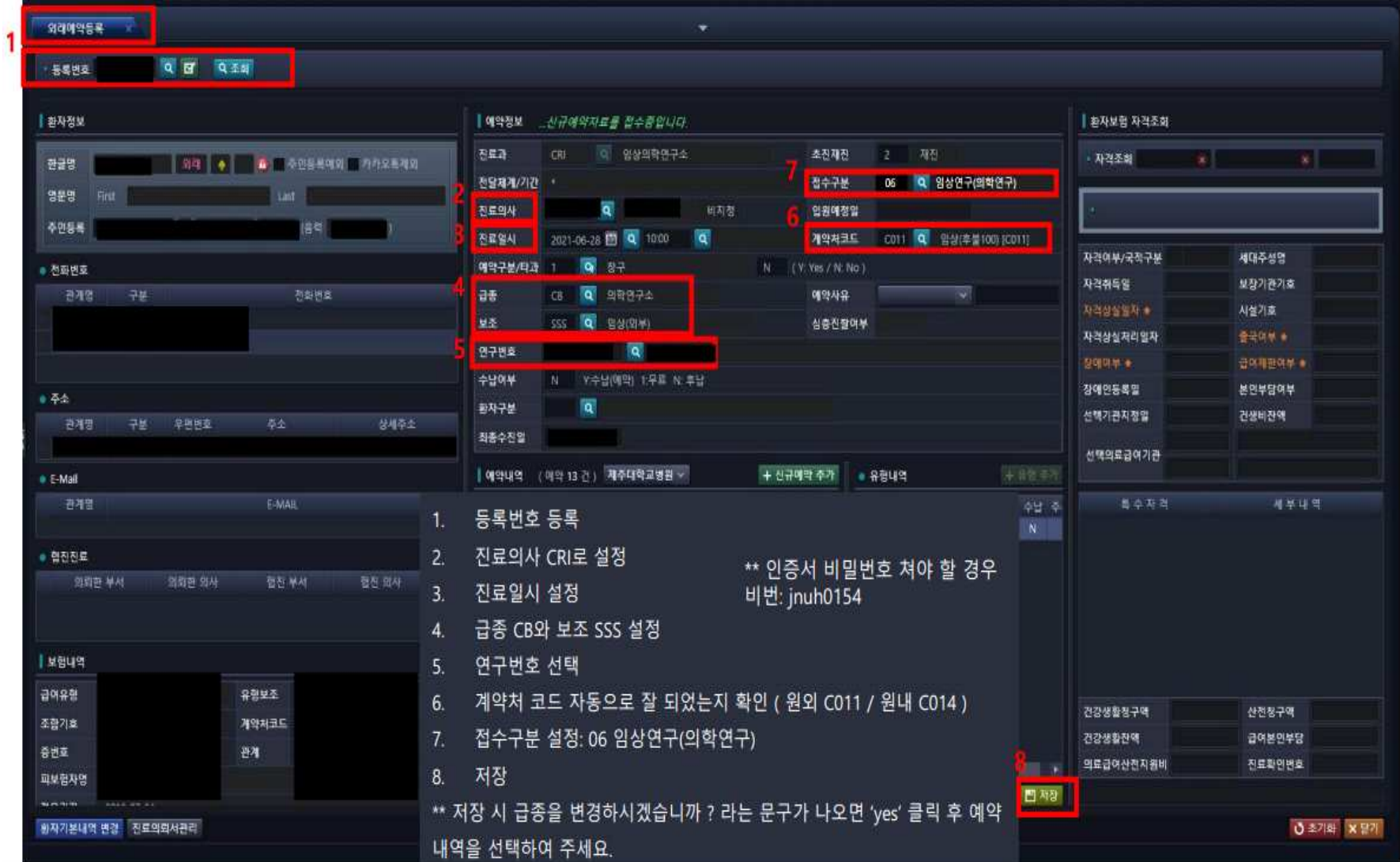

# 외래 2차 오더 예약(모든 연구진 가능)

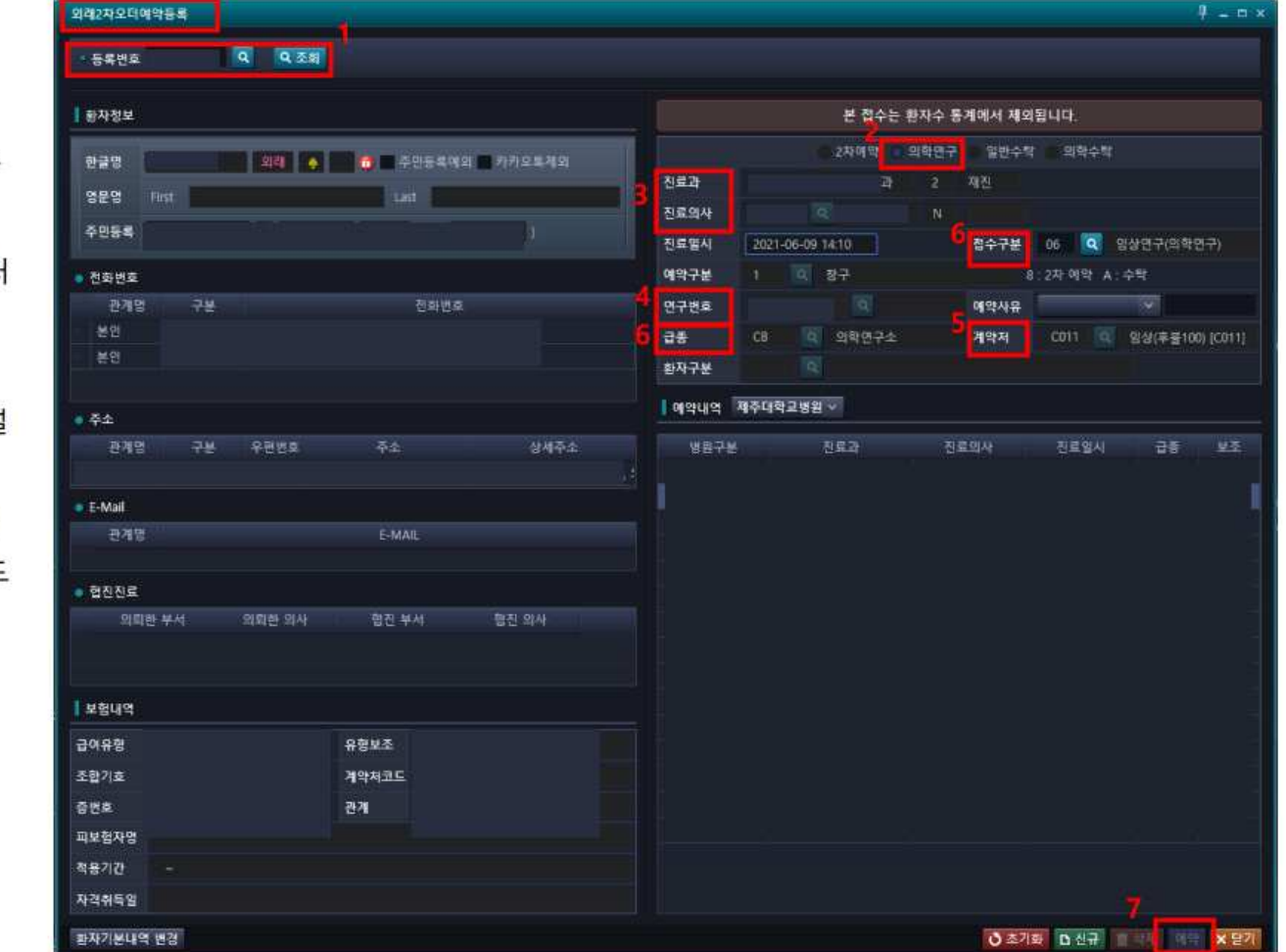

- \*\* 당일접수만 가능합니다.
- 메뉴 -> 원무 -> 환자 및 예약 관리 -> 외래 2차 오더 예약
- 1. 등록번호 조회로 해당 대상자 불러 오기
- 2. '의학연구'로 설정
- 3. 진료의사 조회 -> 진료과 CRI로 설 정
- 4. 연구번호 조회 -> 해당 연구 클릭
- 5. 해당 연구를 설정하면 계약처 코드 자동 변경 확인 (원외 C011 / 원내  $CO<sub>14</sub>$
- 6. 접수구분 06 / 급종 CB 확인
- 7. 마지막으로 '예약'

#### **연구대상자가 입원환자일 경우**

■ 입원하여 연구대상자로 될 경우 즉시 원무과로 알려야 함.

(임상시험 입원행정: 내선 1023

연구자는 연구대상자를 임상연구에 등록

 연구비로 진행되는 처방은 일반 처방과 동일하게 처리하고, 퇴원 전 원무담당과 해당과 보험심사간호사에게 해당연구 정보, 해당처방 오더 코드, 날짜 등 세부사항을 표로 만들 어서 전달

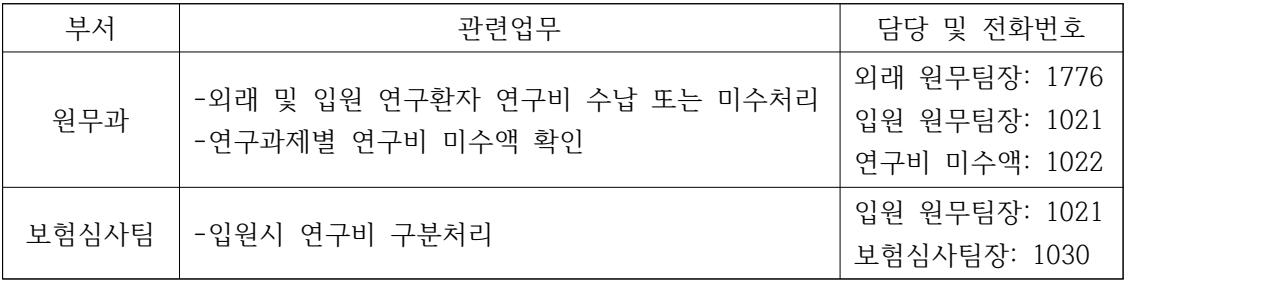

### 임상시험대상자 등록 절차

1. Best care 로그인

2. 메인창 상단에 '진료'로 초기세팅되어 있는 탭메뉴를 눌러 '임상시험'으로 변경함 ( 화면이 잠시 꺼졌다가 임상시험 창으로 이동)

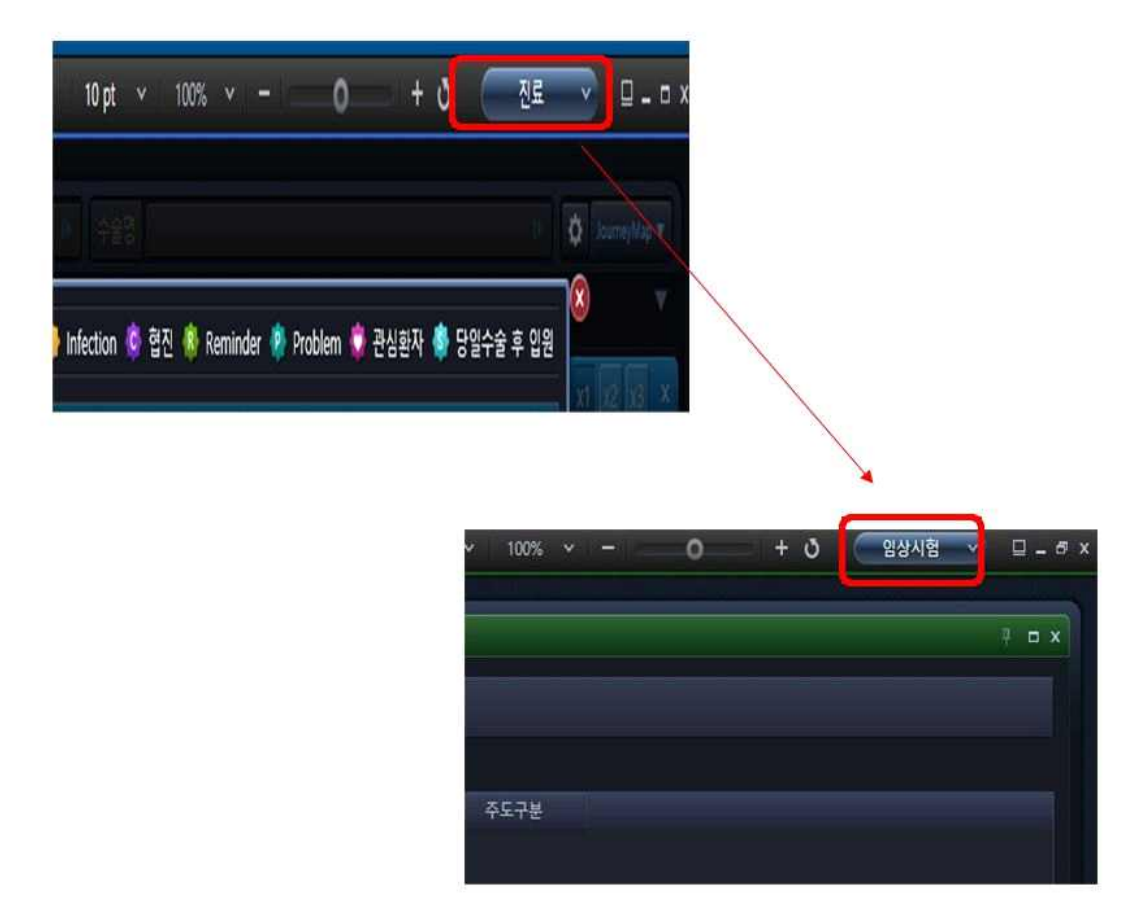

3. 메뉴를 누르고 화면에 보이는 임상시험 클릭 후 임상시험조회를 차례대로 더블 클릭함.

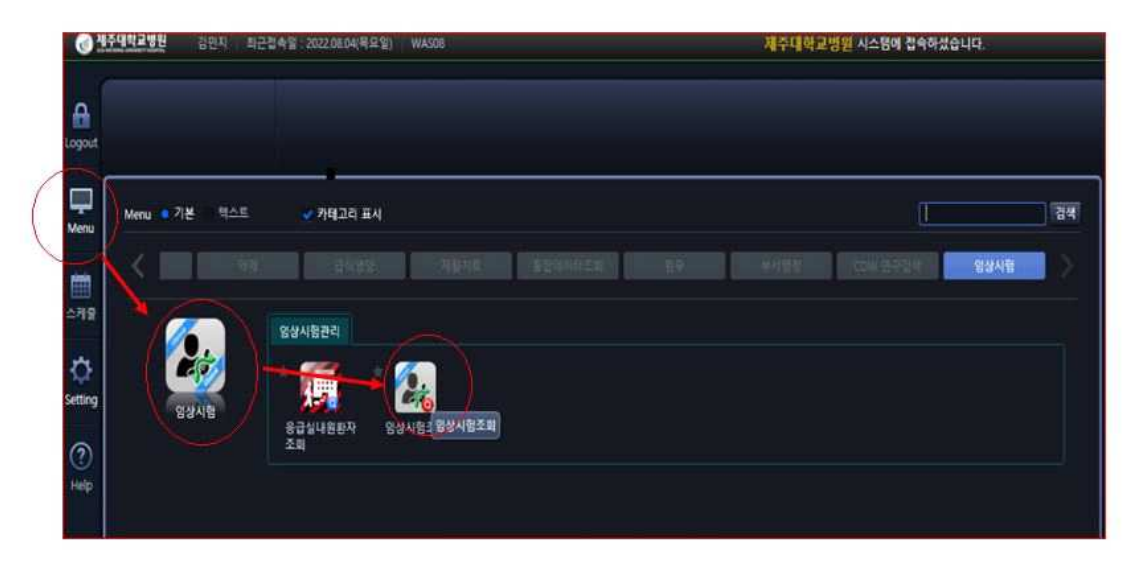

4. 진료과 구분: CRI(임상의학연구소), IRB No.0000-00-000 양식에 맞춰 기입하고 조회.

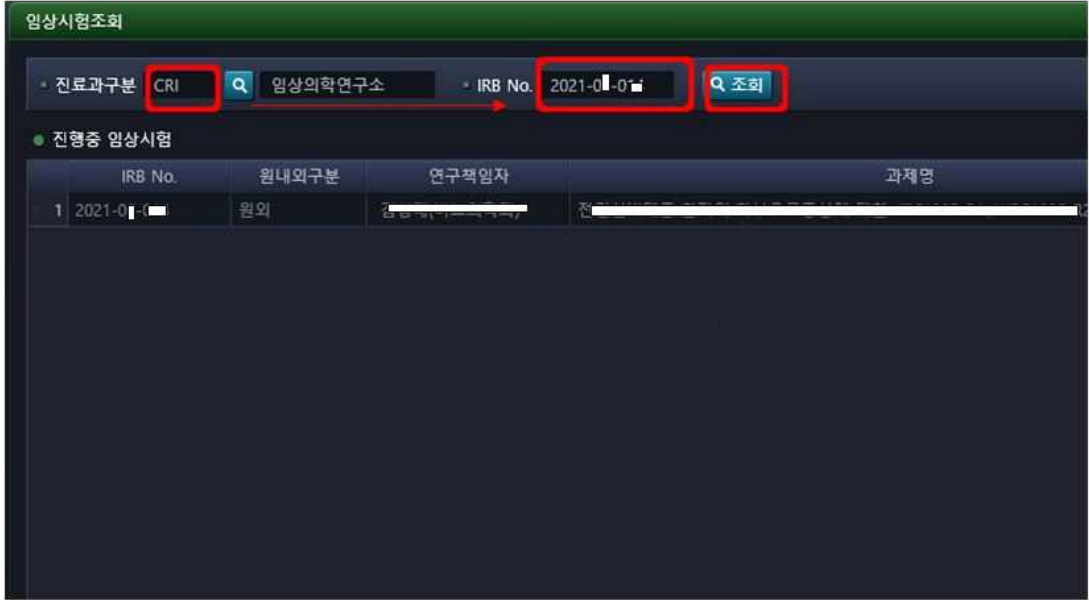

- 5. 과제명을 더블클릭하면 임상시험관리 창이 열림.
- 6. 과제 확인 후 대상자 조회클릭 (화면 왼쪽 아래)

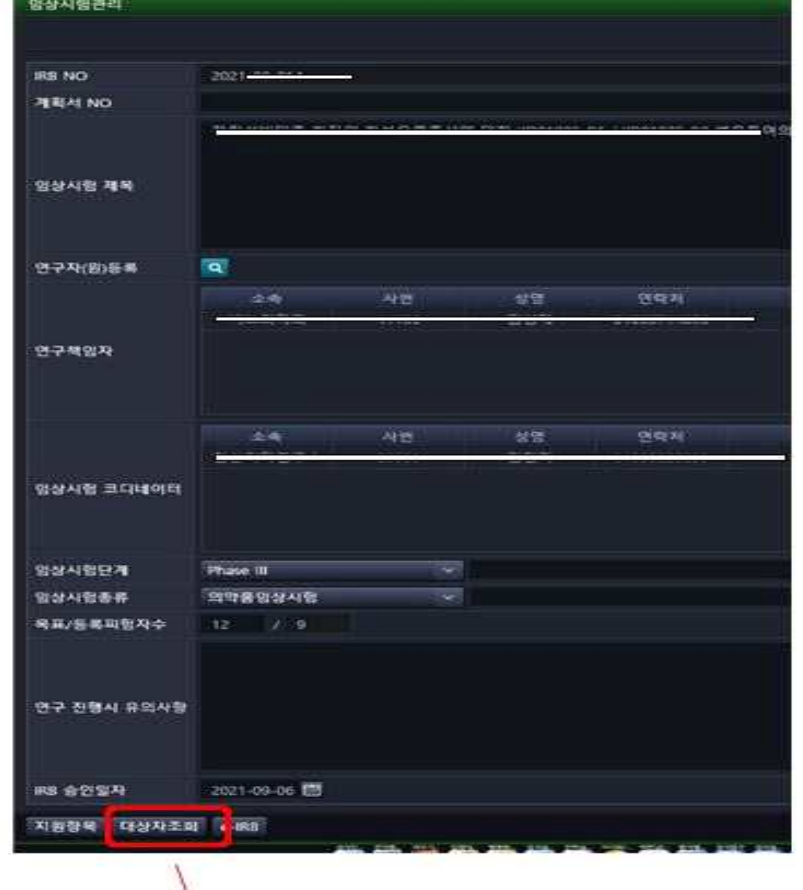

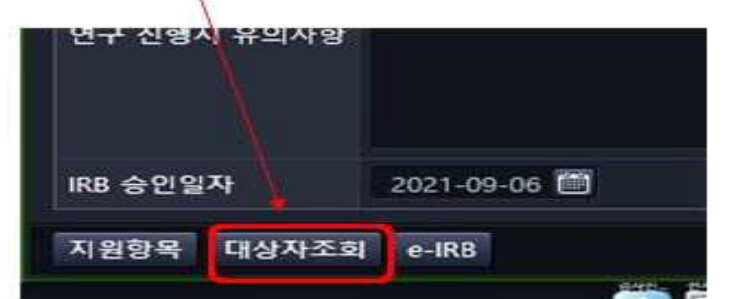

## 7. '등록' 버튼 클릭( 임상시험대상자 등록 창 뜸)

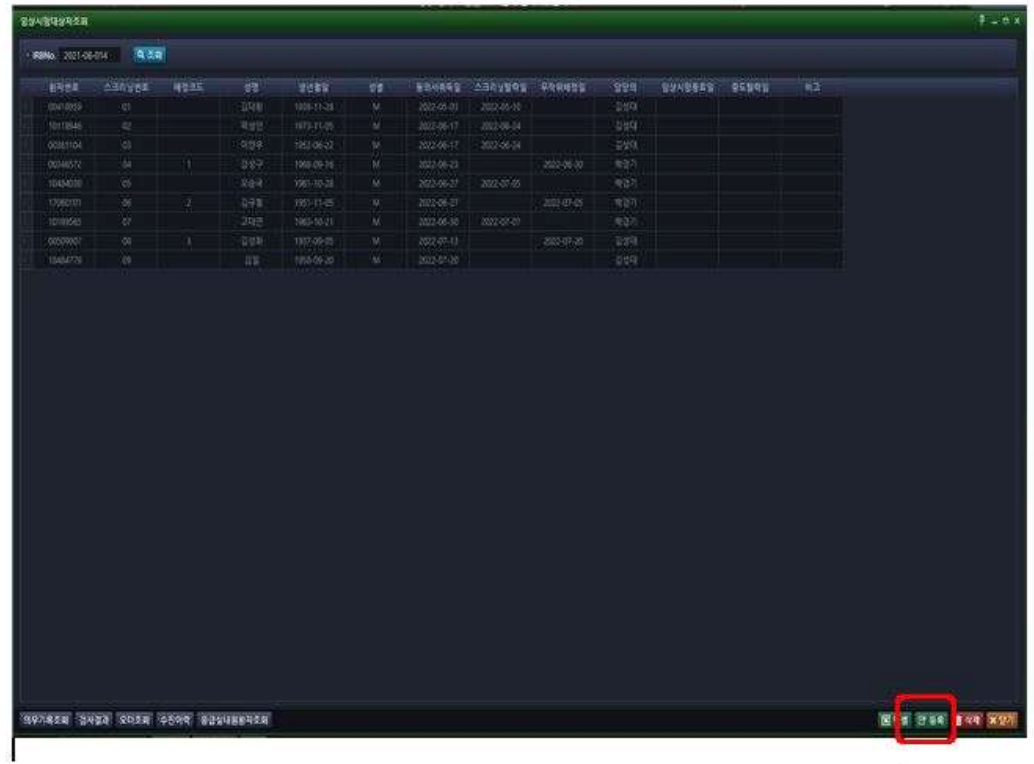

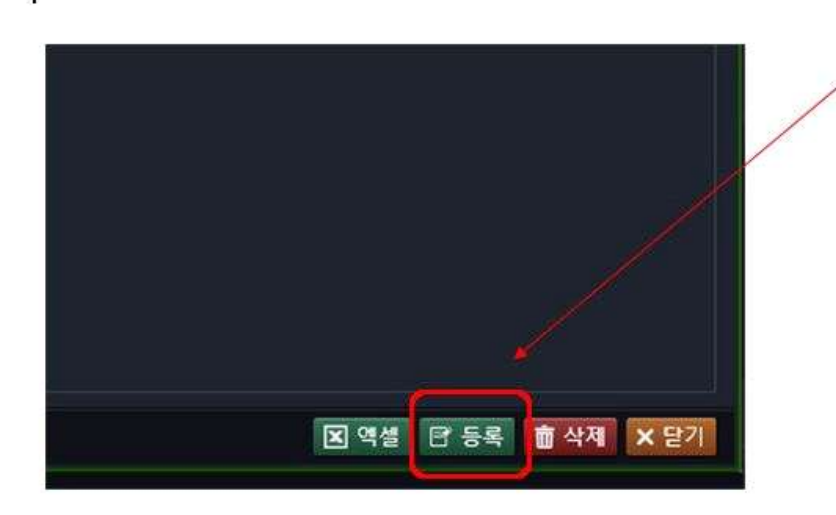

8. 등록번호 조회 클릭-> 환자번호 조회-> 선택

# 스크리닝 번호는 필수입력 사항- 단순 번호 붙이는 것. 수정 가능함.

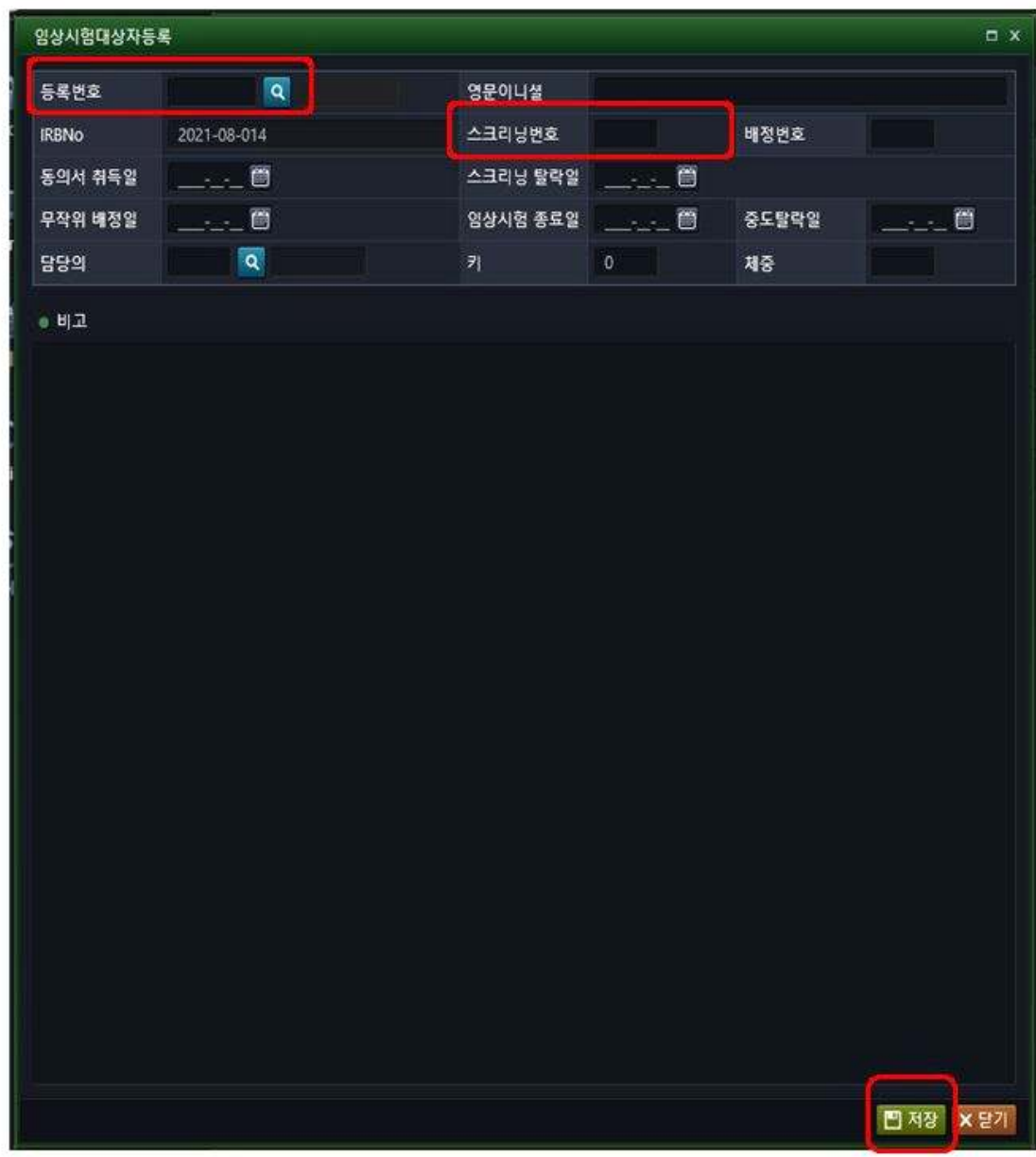

9. 임상시험관리 창에서 연구자(원) 등록이 된 자만이 연구검색이 가능하다.

1. 임상시험관리에서 연구자(원) 등록 옆 돋보기를 누른다.

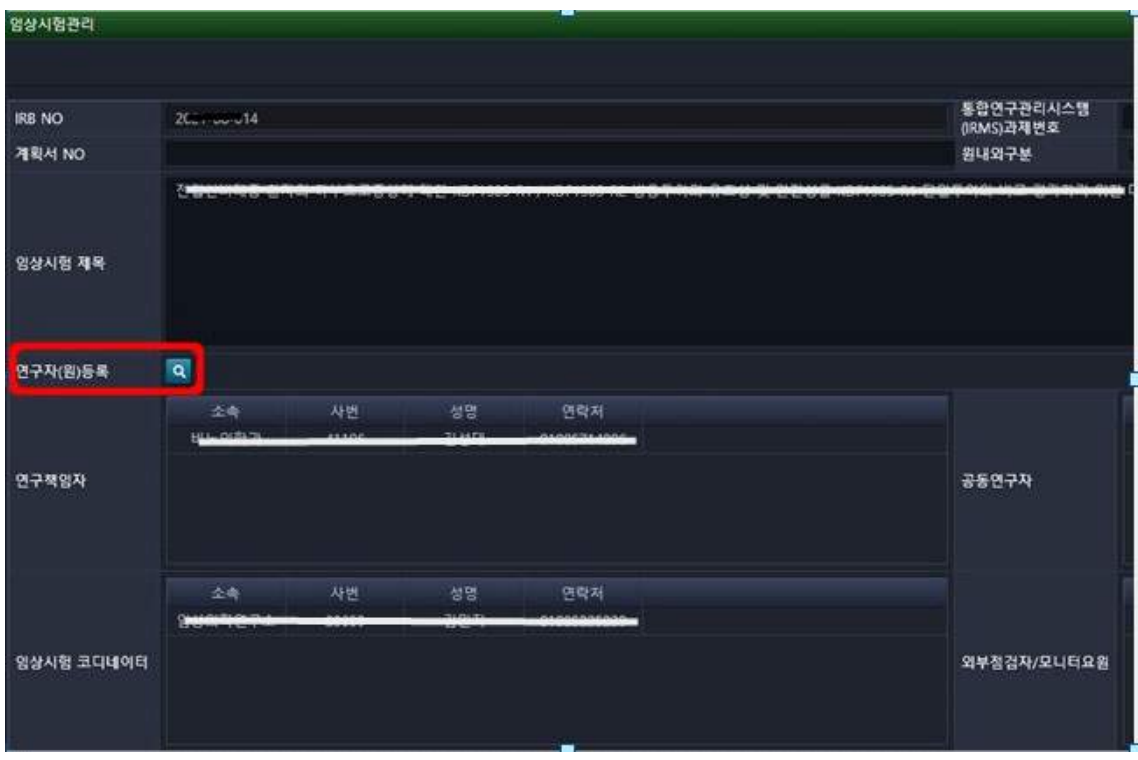

2. 연구자 구분에서 연구책임자, 공동연구자, 모니터요원, 임상시험 코디네이터 등 소속, 사 번, 성명, 연락처를 기입한다. 등록이 되어 있어야 연구대상자 EMR에 접근이 가능하다.

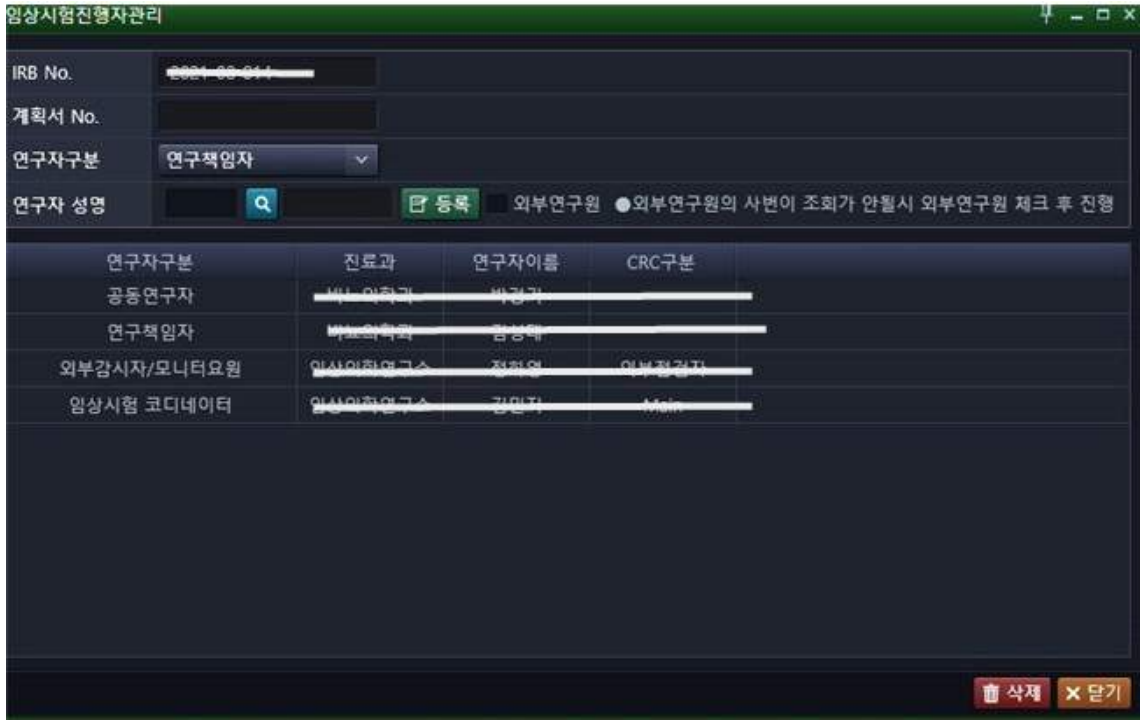